VERSIÓN 1.2 JUNIO 2023 702P09036

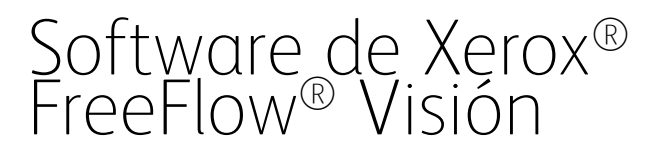

Guía del usuario

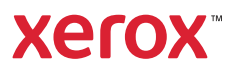

© 2023 Xerox Corporation. Reservados todos los derechos. Xerox® y FreeFlow® son marcas comerciales de Xerox Corporation en los Estados Unidos y en otros países.

Este software incluye software desarrollado por Adobe Systems Incorporated.

Adobe, el logotipo de Adobe, el logotipo de Adobe PDF, PDF Converter SDK, Adobe Acrobat Pro DC, Adobe Reader DC y PDF Library son marcas comerciales o marcas registradas de Adobe Systems Incorporated en los Estados Unidos y/o en otros países.

El navegador Google Chrome™ es una marca comercial de Google LLC.

Microsoft®, Windows®, Edge®, Microsoft Language Pack, Microsoft Office 2013, Microsoft Office 2016, Microsoft SQL Server e Internet Explorer® son marcas comerciales registradas de Microsoft Corporation en EE. UU. y/ o en otros países.

Apple®, Macintosh®, Mac®, macOS® y Safari® son marcas comerciales o marcas registradas de Apple Inc., registradas en EE. UU. y en otros países.

Mozilla Firefox es una marca comercial de Mozilla Foundation en EE. UU. y otros países.

BR38970

# Tabla de contenido

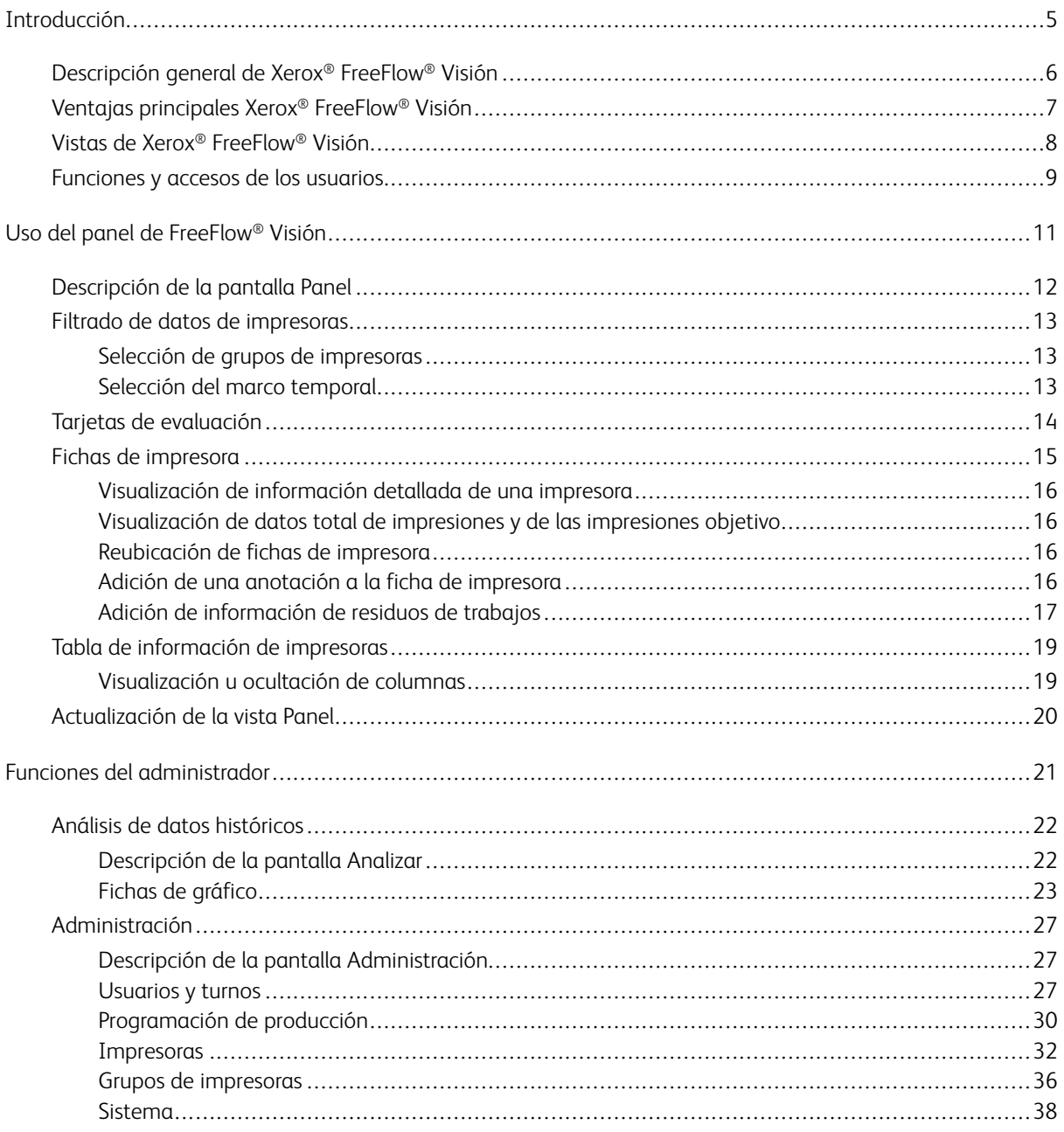

Tabla de contenido

# <span id="page-4-0"></span>Introducción

# Este capítulo incluye:

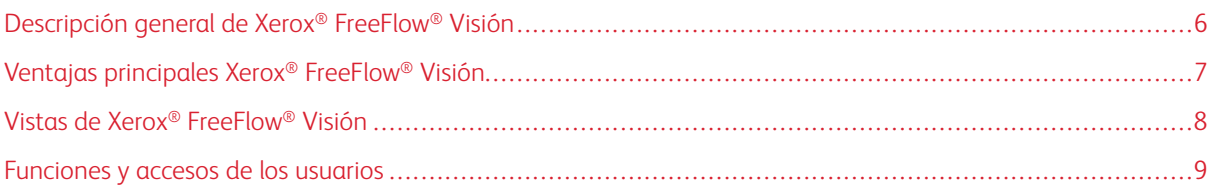

# <span id="page-5-0"></span>Descripción general de Xerox® FreeFlow® Visión

Xerox® FreeFlow® Visión es una solución de software basada en la web, que ofrece visibilidad rápida y en tiempo real, y permite controlar las operaciones de producción. El panel es una pantalla donde se supervisa, registra y compara el rendimiento de las impresoras y los centros. La pantalla del panel permite ver cada impresora y turno con detalle, acceder a información exhaustiva e información histórica y facilita la definición de filtros personalizados.

Si desea información sobre requisitos del servidor, instalación del software licencias, consulte la *Guía de instalación de FreeFlow® Visión*.

Puede consultar la lista de impresoras admitidas en las *Notas de la versión de FreeFlow® Visión*. Las Notas de la versión se actualizan con cada edición.

# <span id="page-6-0"></span>Ventajas principales Xerox® FreeFlow® Visión

Las ventajas principales de Xerox® FreeFlow® Visión son las siguientes:

- Supervisar, registrar y comparar el rendimiento de producción de las prensas y los centros
- Adquirir, analizar y comparar informes actuales e históricos de diversos gráficos de fácil visibilidad
- Identificar, medir y supervisar la eficiencia e ineficiencia del sistema y los procesos
- Generar y exportar informes de productividad
- Gestionar y registrar información de licencias, impresoras, usuarios y destinos de impresiones

# <span id="page-7-0"></span>Vistas de Xerox® FreeFlow® Visión

La solución Xerox® FreeFlow® Visión cuenta con tres vistas principales diferentes que dependen del nivel de acceso del usuario: Panel, Analizar y Administración. Para obtener más información acerca de las funciones y acceso de usuarios, consulte [Funciones](#page-8-0) y accesos de los usuarios.

Cada vista dispone de un encabezado en la parte superior de la pantalla que facilita la navegación en Xerox® FreeFlow® Visión. Desde el encabezado puede ver el usuario que está conectado, cerrar la sesión, cambiar la clave y volver a iniciar la sesión.

### <span id="page-8-0"></span>Funciones y accesos de los usuarios

La cuenta de administrador inicial se crea durante la instalación. Los administradores pueden agregar nuevos usuarios desde la interfaz de usuario web.

Las funciones de usuario son las siguientes:

- Administrador: Los administradores tienen acceso a todo el sistema, en concreto:
	- Pantalla Panel y posibilidad de introducir información exacta
	- Pantalla Analizar
	- Pantalla Administración
- Operador: Los operadores tienen acceso a la vista del panel y posibilidad de introducir información exacta.
- Observador: Los observadores tienen acceso a la vista del panel del sistema.

En el documento se describe la finalidad de cada vista y las acciones que pueden realizarse en cada una.

[Introducción](#page-4-0)

# <span id="page-10-0"></span>Uso del panel de FreeFlow® Visión

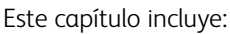

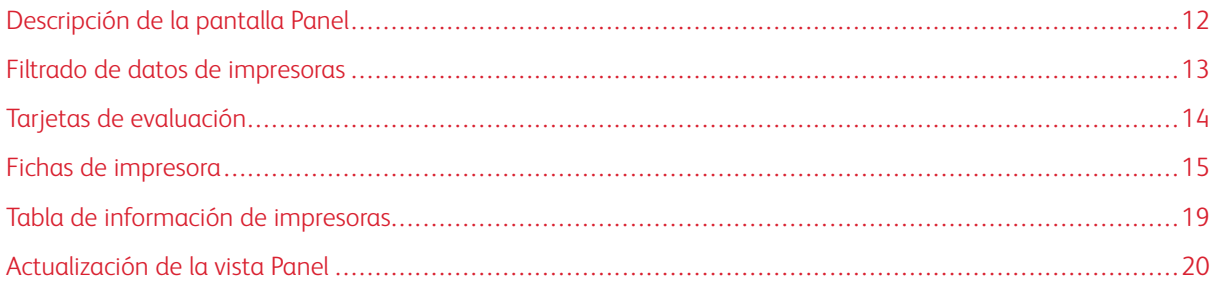

# <span id="page-11-0"></span>Descripción de la pantalla Panel

La pantalla Panel muestra información del rendimiento de la impresión de producción de todas la impresoras. La información se muestra en las tarjetas de evaluación y en las fichas de impresora. Si desea información detallada, consulte Fichas de [impresora](#page-14-0) y Tarjetas de [evaluación](#page-13-0).

Los usuarios conectados como Observador pueden realizar las siguientes operaciones:

- Seleccionar el grupo de impresoras y el período de tiempo para ver datos de impresoras
- Ver información de impresoras en fichas de impresora
- Expandir fichas de impresora para ver más información de las impresoras
- Reubicar fichas de impresora en el panel
- Alternar entre el total de impresiones y un porcentaje de impresiones respecto de las impresiones objetivo
- Ver detalles de los errores y advertencias de las impresoras
- Actualizar los datos del panel

Los usuarios conectados como Operador pueden realizar las siguientes operaciones:

- Todas las operaciones de los observadores
- Agregar anotaciones de información a las fichas de impresora
- Agregar información de residuos de trabajos

Los usuarios conectados como Administrador pueden realizar las siguientes operaciones:

- Todas las operaciones de los operadores
- Acceder a las vistas Analizar y Administración
- Ver tarjetas de evaluación en la página del Panel
- Ver información de impresoras en formato tabular y seleccionar columnas para mostrar u ocultar en la tabla

# <span id="page-12-0"></span>Filtrado de datos de impresoras

#### <span id="page-12-1"></span>**SELECCIÓN DE GRUPOS DE IMPRESORAS**

Para seleccionar el grupo de impresoras que desee ver en el panel:

- 1. En el menú principal de la aplicación, seleccione la vista Panel.
- 2. En el menú desplegable Grupo de impresoras, seleccione un grupo de impresoras.

 $\mathscr{O}$ Nota: El administrador define la disponibilidad de los grupos de impresoras.

Para establecer el período de tiempo de visualización de los datos, consulte [Selección](#page-12-2) del marco temporal.

#### <span id="page-12-2"></span>**SELECCIÓN DEL MARCO TEMPORAL**

Para seleccionar el marco temporal de la información de impresoras que desee mostrar, de todas las impresoras o de un grupo, siga estos pasos:

- 1. En el menú principal de la aplicación, seleccione la vista Panel.
- 2. Seleccione el menú Marco temporal y, a continuación, el marco temporal pertinente.

Nota: El administrador establece los marcos temporales disponibles.

# <span id="page-13-0"></span>Tarjetas de evaluación

Las tarjetas de evaluación son cuadros del panel que muestran información de indicadores de rendimiento de todas las impresoras del grupo de impresoras. Cada tarjeta muestra un tipo diferente de datos de rendimiento. Las tarjetas de evaluación únicamente están visibles para los administradores.

Las tarjetas de evaluación disponibles son las siguientes:

- Estados de la impresora: Esta tarjeta de evaluación proporciona un resumen del estado de todas las impresoras del grupo seleccionado.
- Puntuación de OEE: Esta tarjeta de evaluación proporciona la puntuación de Eficacia general del dispositivo (OEE) de todas las impresoras del grupo seleccionado. La puntuación se calcula a partir de la disponibilidad de la impresora, de su rendimiento y de la calidad de las impresiones finalizadas. La información relativa a residuos de los trabajos afecta a la puntuación de la calidad. Si desea información detallada sobre los residuos de los trabajos, consulte Adición de [información](#page-16-0) de residuos de trabajos.
- Velocidad de impresión: Esta tarjeta de evaluación proporciona una síntesis de la velocidad de impresión actual frente a la velocidad objetivo de todas las impresoras del grupo seleccionado.

## <span id="page-14-0"></span>Fichas de impresora

La ficha de impresora es un cuadro del panel que muestra datos de rendimiento de la impresora registrada. Cada ficha tiene un encabezado en color que muestra el nombre de la impresora. Para ver la información resumida, puede visualizar la ficha de la impresora en la vista contraída prefijada; si expande la vista, verá información detallada. Para ver la ficha de impresora en la vista expandida, consulte [Visualización](#page-15-0) de información detallada de una [impresora.](#page-15-0)

En la vista prefijada, se muestra la información siguiente de cada ficha de impresora:

- Una representación gráfica de la impresora
- El estado de la impresora
- Un icono de anotación, para poder agregar información sobre el estado de la impresora
- Un medidor de objetivos, para ver el número de impresiones respecto de las impresiones objetivo
- Trabajo actual
- Trabajo siguiente

En la vista expandida, la fichas de impresora muestran la información adicional siguiente:

- Información de bandejas
- Estado de consumibles
- Trabajos retenidos
- Trabajo actual
- Trabajo siguiente
- Trabajos terminados
- Estados activos

Los estados posibles de la impresora son:

- Impresión
- En reposo
- Calentando
- Desconocido
- **Error**
- Aviso
- Fuera de línea

Nota: Si la información de nombre o estado de la impresora no se muestra completa en la ficha de impresora, sitúe el puntero del ratón sobre el texto incompleto. Al mantener el puntero sobre el texto, el nombre completo se desplaza por la pantalla.

#### <span id="page-15-0"></span>**VISUALIZACIÓN DE INFORMACIÓN DETALLADA DE UNA IMPRESORA**

Para ver información detallada de una impresora, puede expandir la ficha de impresora.

Para expandir o contraer una ficha de impresora:

1. Para la impresora cuya información detallada desee ver, mantenga el puntero sobre cualquier área de la ficha de impresora a excepción de las áreas del gráfico seleccionables o con mandos de control.

Aparecerá un icono compuesto de cuatro flechas apuntando hacia fuera. Es el icono de Expandir.

2. Haga clic en el icono Expandir.

Aparecerá la información detallada de la impresora.

3. Para contraer una ficha de impresora expandida, mantenga el puntero sobre cualquier área de la ficha de impresora a excepción de las áreas del gráfico seleccionables o con mandos de control.

Aparecerá un icono compuesto de cuatro flechas apuntando hacia dentro. Es el icono Contraer.

4. Haga clic en el icono Contraer.

La información detallada de la impresora queda oculta.

#### <span id="page-15-1"></span>**VISUALIZACIÓN DE DATOS TOTAL DE IMPRESIONES Y DE LAS IMPRESIONES OBJETIVO**

En la ficha de impresora puede alternar entre el total de impresiones y el porcentaje de impresiones respecto del objetivo. Para cambiar entre la vista del total de impresiones y del porcentaje de impresiones respecto del objetivo, haga clic en cualquier punto del medidor de objetivo circular situado en la ficha de la impresora.

#### <span id="page-15-2"></span>**REUBICACIÓN DE FICHAS DE IMPRESORA**

Puede cambiar el orden en el que aparecen las fichas de impresora en el panel.

Para cambiar de posición una ficha de impresora en el panel:

- 1. En el menú principal de la aplicación, seleccione la vista Panel.
- 2. Seleccione una ficha de impresora.
- 3. Pulse y mantenga presionado el ratón sobre la ficha de impresora.
- 4. Arrastre la ficha de impresora hasta la nueva posición y suelte el botón del ratón.

La ficha de impresora se mantendrá en la nueva ubicación. La vista se guarda automáticamente.

# <span id="page-15-3"></span>**ADICIÓN DE UNA ANOTACIÓN A LA FICHA DE IMPRESORA**

Para proporcionar más información sobre el estado de una impresora que no se obtiene automáticamente, puede agregar una anotación a la ficha de la impresora. Por ejemplo, si la impresora está inactiva (en reposo) por razones de mantenimiento, puede establecer esta como causa del estado. Los estados predefinidos de la impresora que permiten anotaciones: En reposo, Con errores, Desconocido y Fuera de línea.

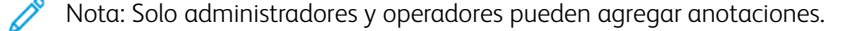

- 1. En el menú principal de la aplicación, seleccione la vista Panel.
- 2. Seleccione una ficha de impresora.
- 3. En la ficha de la impresora seleccionada, haga clic en el icono de anotación.
- 4. En la ventana Seleccionar anotación, seleccione una de estas anotaciones:
	- Diagnósticos
	- Mantenimiento
	- Mantenimiento Calibración
	- Mantenimiento Configuración
	- Mantenimiento Creación de perfiles
	- Mantenimiento Reparación
	- Mantenimiento Consumibles
	- Eliminación de atascos
	- Servicio
	- Control de calidad
	- Procesamiento de imágenes
	- Número de trabajos
	- Actualización de software
	- Abajo
	- Personalizada
- 5. Si selecciona Anotación personalizada, escriba la anotación y haga clic en **Guardar**.

# <span id="page-16-0"></span>**ADICIÓN DE INFORMACIÓN DE RESIDUOS DE TRABAJOS**

Para calcular de forma exacta la Eficacia general del dispositivo (OEE), puede agregar información de residuos de trabajos, que indica el número de hojas acabadas del trabajo que son inutilizables (hojas residuales).

Para agregar el número de hojas residuales de un trabajo:

- 1. En el menú principal de la aplicación, seleccione la vista Panel.
- 2. Seleccione una ficha de impresora.
- 3. Expanda la ficha de impresora. Si desea información detallada, consulte [Visualización](#page-15-0) de información detallada de una [impresora.](#page-15-0)
- 4. Seleccione la pestaña Trabajos terminados.
- 5. Seleccione el trabajo terminado pertinente y haga clic en el icono del signo más.

Aparecerá un campo de texto.

6. En el campo de texto, escriba el número de hojas residuales.

P Nota: Asegúrese de que el número de hojas residuales no supere el número total de hojas impresas.

Para retirar la información de residuos del cálculo de OEE, haga clic en el icono del signo menos.

### <span id="page-18-0"></span>Tabla de información de impresoras

Al conectarse como administrador, puede ver información de cada impresora en formato de tabla. Para ver la tabla de de las impresoras, haga clic en la flecha arriba en el centro de la pantalla. La tabla se desplaza hacia arriba desde la parte inferior pantalla. Para cerrar la tabla, haga clic en la flecha abajo.

#### <span id="page-18-1"></span>**VISUALIZACIÓN U OCULTACIÓN DE COLUMNAS**

Para mostrar u ocultar columnas en la tabla información de las impresoras:

- 1. Inicie la sesión en Xerox® FreeFlow® Visión como administrador.
- 2. En el menú principal de la aplicación, seleccione la vista Panel.
- 3. Para mostrar la tabla de información de las impresoras, en el centro inferior de la pantalla Panel, haga clic en la flecha arriba.

La tabla de impresión de las impresoras se desplaza hacia arriba desde la parte inferior de la pantalla.

- 4. Pulse en un encabezado de tabla y mantenga presionado el ratón durante dos segundos.
- 5. En el cuadro de diálogo Seleccionar las columnas que se visualizarán, seleccione la casilla de verificación de cada columna que desee que aparezca en la tabla.
- 6. Haga clic en Aceptar.
- 7. Para cerrar la tabla de información de las impresoras, haga clic en la flecha abajo.

# <span id="page-19-0"></span>Actualización de la vista Panel

Para asegurarse de que aparezca la información más reciente en la pantalla Panel, actualice el panel con regularidad o deje que Xerox® FreeFlow® Visión lo actualice automáticamente.

Para actualizar la pantalla del panel, siga estos pasos:

1. En el menú principal de la aplicación, seleccione la vista Panel.

Aparece la pantalla Panel.

2. Haga clic en el icono de actualización contiguo al menú Marco temporal.

La información se actualiza.

# <span id="page-20-0"></span>Funciones del administrador

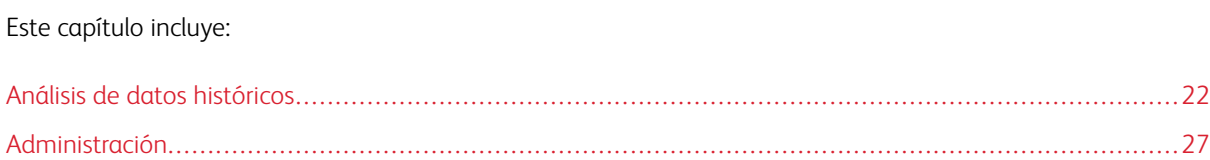

# <span id="page-21-0"></span>Análisis de datos históricos

#### <span id="page-21-1"></span>**DESCRIPCIÓN DE LA PANTALLA ANALIZAR**

En el área de Analizar puede ver y analizar datos históricos. Los administradores son los únicos usuarios que tienen acceso a la pantalla Analizar.

En la pantalla Analizar, puede:

• Agregar fichas de gráfico a la vista Analizar

Nota: Es posible agregar hasta cuatro fichas de gráfico a la vez.

- Ver gráficos por impresora o por tipo
- Definir el intervalo de fecha y hora de los datos incluidos en el gráfico
- Exportar datos de todas las impresoras, de un grupo de impresoras o de una sola impresora
- Reubicar fichas de gráfico
- Ver secciones de un gráfico con más detalle
- Configurar un solo gráfico
- Imprimir gráficos
- Cambiar el tipo de gráfico de una ficha de gráfico
- Guardar la vista de diseño del gráfico
- Quitar fichas de gráfico

#### Expandir fichas de gráfico

Para mostrar una vista expandida del gráfico seleccionado, puede expandir cada ficha de gráfico. El gráfico se expande hasta ocupar el tamaño de cuatro gráficos. Para expandir una ficha de gráfico, haga clic en cualquier punto del gráfico, a excepción de las áreas seleccionables y los elementos de control del gráfico. Para recuperar el tamaño original del gráfico, haga clic de nuevo en los lugares indicados para expandirlo.

#### Visualización de gráficos con más detalle

Para obtener más información sobre una sección específica de un gráfico, puede ver la sección con más detalle. Esta acción modifica el período de tiempo. Para ver una sección con más detalle, haga clic en una de las áreas seleccionables del gráfico.

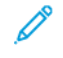

Nota: Esta función solo se aplica a gráficos individuales. No se puede aplicar esta operación a todos los gráficos en conjunto.

#### <span id="page-22-0"></span>**FICHAS DE GRÁFICO**

Las fichas de gráfico son paneles de la pantalla Analizar que muestran datos históricos en formato gráfico. Cada ficha de gráfico muestra un gráfico con un título, una clave y controles del gráfico. Una vez creado el gráfico, puede:

- Exportar el datos del gráfico en formato .csv o .xml
- Imprimir los datos del gráfico
- Cambiar las opciones del gráfico
- Cambiar el tipo de gráfico, para poder ver datos de otros tipos

Los tipos de gráfico disponibles son los siguientes:

- Escala temporal
- Eficacia general del dispositivo (OEE)

#### **Adición de un gráfico a la pantalla Analizar**

En la pantalla Analizar es posible mostrar hasta cuatro fichas de gráficos.

Para agregar un gráfico a la pantalla Analizar:

1. En el menú principal de la aplicación, seleccione la vista Analizar.

Aparece la pantalla Analizar.

2. En la pantalla Analizar, desplace el ratón hasta una área vacía y haga clic en + Agregar gráfico.

Aparece el menú Gráficos disponibles.

- 3. Seleccione uno de los siguientes tipos de gráfico:
	- Escala temporal
	- Eficacia general del dispositivo (OEE)

Aparece una ficha de gráfico del gráfico seleccionado en la pantalla Analizar.

#### **Configuración de una ficha de gráfico**

Puede configurar la información que desee mostrar en cada gráfico; por ejemplo, las impresoras y el marco temporal.

Para configurar una ficha de gráfico:

1. En el menú principal de la aplicación, seleccione la vista Analizar.

Aparece la pantalla Analizar.

2. Seleccione una una ficha de gráfico. En la esquina superior derecha de la ficha de gráfico, haga clic en el icono de opciones.

Se muestra un cuadro de diálogo. El cuadro de diálogo consta de opciones específicas de cada tipo de gráfico.

- 3. Seleccione la opciones necesarias.
- 4. Para actualizar el gráfico con las selecciones realizadas, haga clic en Aceptar.
	- Nota: Para ver los controles de datos que están accesibles desde cada gráfico, consulte la siguiente tabla:

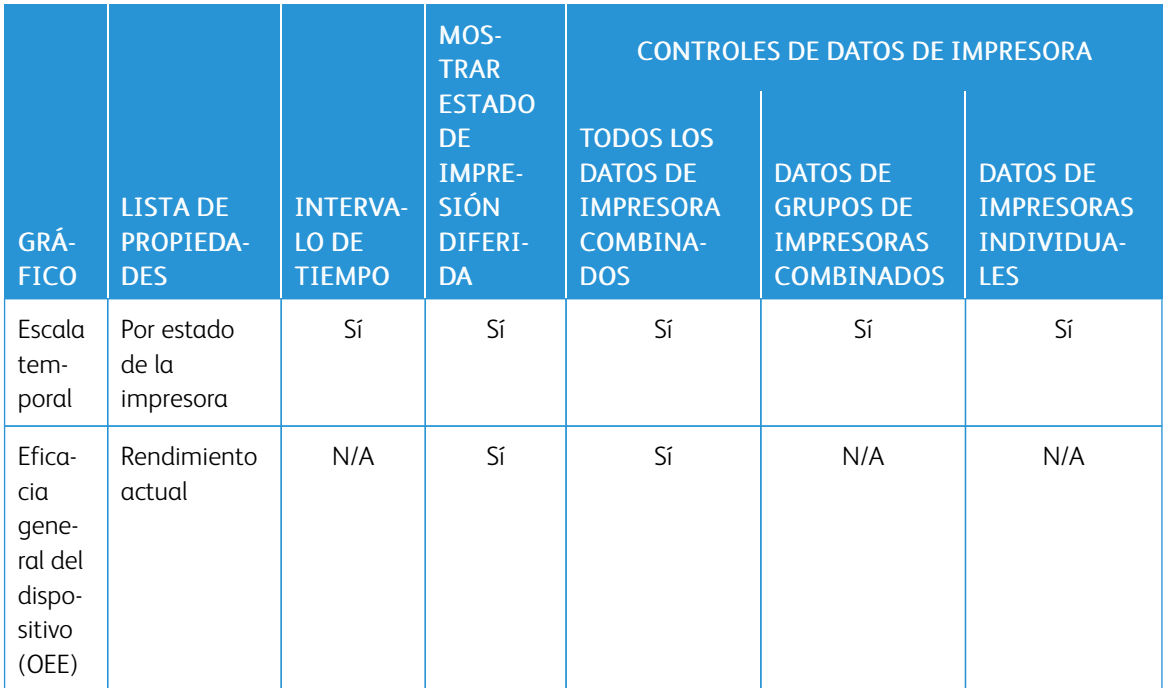

#### **Establecimiento de intervalo de fechas y marco temporal de gráficos**

Puede establecer el intervalo de fechas y marco temporal correspondiente a los datos históricos que desee mostrar. Puede configurar estos parámetros para todos los gráficos, mediante filtros de fecha y hora en la parte superior de la pantalla Analizar, o para gráficos individuales mediante los controles de la ficha del gráfico.

1. En el menú principal de la aplicación, seleccione la vista Analizar.

Aparece la pantalla Analizar.

- 2. Con los iconos de calendario, elija una fecha de inicio y finalización.
- 3. En el campo Intervalo de tiempo, establezca marco temporal pertinente.
- 4. Haga clic en Aceptar.

#### **Exportación de datos a .csv, XML o SQL**

Puede exportar los datos de todas las tarjetas de gráficos como grupo a través de la opción Exportar datos o de un solo gráfico mediante los controles del gráfico.

Para exportar datos a un formato .csv, XML o SQL:

1. En el menú principal de la aplicación, seleccione la vista Analizar.

Aparece la pantalla Analizar.

- 2. Para exportar datos:
	- Para exportar los datos de todos los gráficos, haga clic en Exportar datos, en la parte superior de la pantalla.
	- Para exportar los datos de un solo gráfico, haga clic en el icono Exportar, en la ficha del gráfico.

Aparece la ventana de exportación de datos.

- 3. En el área de Intervalo de fechas, seleccione el intervalo necesario.
- 4. En el área de Formato de exportación de archivos, seleccione uno de estos formatos:
	- CSV
	- XML
	- SQL
- 5. Para confirmarlo, haga clic en Exportar; para cancelar la exportación, haga clic en Cancelar.

#### **Impresión de fichas de gráfico**

Puede imprimir fichas de gráfico individuales.

1. En el menú principal de la aplicación, seleccione la vista Analizar.

Aparece la pantalla Analizar.

- 2. En la parte superior de la ficha del gráfico, haga clic en el icono Imprimir. Aparece el cuadro de diálogo Imprimir.
- 3. Para imprimir la ficha de gráfico, siga las indicaciones del cuadro de diálogo Imprimir.

#### **Cambio del tipo de gráfico**

Puede cambiar el tipo de gráfico para mostrar un tipo de datos diferente en la ficha de gráfico.

1. En el menú principal de la aplicación, seleccione la vista Analizar.

Aparece la pantalla Analizar.

2. Seleccione una ficha de gráfico. En la esquina superior derecha de la ficha del gráfico, haga clic en el icono de gráfico.

Aparece el menú Gráficos disponibles.

3. En el menú Gráficos disponibles, seleccione un tipo de gráfico.

La ficha del gráfico se actualiza y muestra los datos asociados al nuevo tipo de gráfico.

#### **Cambio y almacenamiento de vistas**

#### **Reubicación de fichas de gráfico**

Puede cambiar el orden en el que aparecen las fichas de gráfico en la pantalla Analizar.

Para cambiar de posición una ficha de gráfico en la pantalla Analizar:

- 1. En el menú principal de la aplicación, seleccione la vista Analizar. Aparece la pantalla Analizar.
- 2. Seleccione una ficha de gráfico.
- 3. Con el puntero del ratón, arrastre la ficha y colóquela en la nueva ubicación. La ficha de gráfico se mantendrá en la nueva ubicación.

#### **Almacenamiento de vistas de fichas de gráfico**

Puede guardar las fichas de gráfico, sus opciones y su diseño en la pantalla Analizar.

Para guardar la vista de fichas de gráfico actual:

1. En el menú principal de la aplicación, seleccione la vista Analizar.

Aparece la pantalla Analizar.

- 2. Seleccione el menú Vista.
- 3. Haga clic en Guardar.

#### **Retirada de fichas de gráfico**

Puede retirar las fichas de gráfico individuales que necesite.

1. En el menú principal de la aplicación, seleccione la vista Analizar.

Aparece la pantalla Analizar.

2. Seleccione la ficha de gráfico que desee quitar. En la esquina superior derecha de la ficha del gráfico, haga clic en el icono de gráfico.

Aparece el menú Gráficos disponibles.

3. Seleccione Quitar gráfico.

La ficha de gráfico desaparece de la vista Analizar.

# <span id="page-26-0"></span>Administración

#### <span id="page-26-1"></span>**DESCRIPCIÓN DE LA PANTALLA ADMINISTRACIÓN**

Para acceder a la pantalla Administración, necesita iniciar la sesión como administrador. En la pantalla Administración puede gestionar información de usuarios y turnos, impresoras y su registro, grupos de impresoras y opciones de configuración del sistema.

En la pantalla Administración, puede:

- Gestionar usuarios y turnos
- Gestionar programaciones de producción
- Gestionar impresoras
- Ver información adicional de impresoras
- Gestionar grupos de impresoras
- Gestionar información del sistema

#### <span id="page-26-2"></span>**USUARIOS Y TURNOS**

Desde la pestaña Usuarios y turnos puede agregar nuevos usuarios, así como bloquear, modificar y eliminar usuarios existentes.

#### **Agregar usuarios**

Los administradores pueden agregar nuevos usuarios. Los usuarios se clasifican en administradores, operadores u observadores. Para facilitar la recuperación de claves, indique la dirección de correo electrónico de cada usuario.

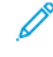

Nota: Este método de agregar usuarios solo se puede utilizar cuando Xerox® FreeFlow® Visión está configurado para utilizar la autenticación local. Si Xerox® FreeFlow® Visión está configurado para utilizar la autenticación de Windows®, los usuarios se agregan automáticamente cuando se conectan con las credenciales de Windows.

Para agregar un nuevo usuario y agregar el usuario a grupos y turnos:

1. En el menú principal de la aplicación, seleccione la vista Administración.

Aparece la pantalla Administración.

- 2. Seleccione la pestaña Usuarios y turnos.
- 3. Haga clic en Agregar nuevo usuario.

Se muestra el cuadro de diálogo Agregar nuevo usuario.

- 4. En el menú Nombre de usuario, escriba el nombre de usuario pertinente.
- 5. Para asignar un grupo al usuario, en el menú Seleccionar grupo, seleccione el grupo pertinente.
- 6. Para asignar un turno al usuario, en el menú Seleccionar turno, seleccione el turno pertinente.
- 7. Para modificar el turno, haga clic en Editar turnos. Si desea más información, consulte [Modificación](#page-28-0) de la información de los turnos.
- 8. En los campos de Contraseña, escriba la clave dos veces. Asegúrese de que la clave cumpla las normas de seguridad mínima.
- 9. Para permitir o restringir el acceso de un usuario, en el botón de alternancia de Bloqueo de usuario, seleccione Bloqueado o Desbloquear.
- 10. Haga clic en Aceptar.

#### **Modificación de información de usuarios**

1. En el menú principal de la aplicación, seleccione la vista Administración.

Aparece la pantalla Administración.

- 2. Seleccione la pestaña Usuarios y turnos.
- 3. En la lista de usuarios, seleccione un usuario y haga clic en el icono de lápiz.
- 4. En el cuadro de diálogo Editar usuario puede cambiar el nombre de usuario, el grupo del usuario y el turno.
- 5. Para guardar los cambios, clic en **Aceptar.**

#### **Restricción y concesión de acceso a Xerox® FreeFlow® Visión**

Puede limitar el acceso de los usuarios a Xerox® FreeFlow® Visión.

Para bloquear o desbloquear un usuario:

1. En el menú principal de la aplicación, seleccione la vista Administración.

Aparece la pantalla Administración.

- 2. Seleccione la pestaña Usuarios y turnos.
- 3. Haga clic en Agregar nuevo usuario.

Se muestra el cuadro de diálogo Agregar nuevo usuario.

- 4. En la lista de usuarios, seleccione un usuario y haga clic en el icono de lápiz.
- 5. Para el botón de alternancia Bloqueo de usuario, seleccione una opción:
	- Para restringir el acceso de un usuario a Xerox® FreeFlow® Visión, seleccione Bloqueado.
	- Para permitir el acceso de un usuario a Xerox® FreeFlow® Visión, seleccione Desbloquear.
- 6. Haga clic en Aceptar.

#### **Eliminación de usuarios**

1. En el menú principal de la aplicación, seleccione la vista Administración.

Aparece la pantalla Administración.

2. Seleccione la pestaña Usuarios v turnos.

- 3. En la lista de usuarios, seleccione un usuario y haga clic en el icono de papelera.
- 4. Para confirmar la eliminación, haga clic en Eliminar.

#### **Agregar turnos**

Para agregar un turno:

- 1. En el menú principal de la aplicación, seleccione la vista Administración. Aparece la pantalla Administración.
- 2. Seleccione la pestaña Usuarios y turnos.
- 3. Haga clic en Editar turnos.

Aparece el cuadro de diálogo de Editar turnos.

- 4. Haga clic en Agregar nuevo turno.
- 5. En el campo Nombre del turno, escriba el nombre de turno pertinente.
- 6. En los campos Hora de inicio y Hora de finalización, establezca el intervalo de tiempo pertinente.
- 7. En Días de la semana, seleccione la casilla de verificación de los días de la semana que corresponden al turno.
- 8. Para guardar los cambios, haga clic en Aceptar; para anular los cambios, haga clic en Cancelar.

#### <span id="page-28-0"></span>**Modificación de la información de los turnos**

Para modificar la información de los turnos, siga estos pasos:

1. En el menú principal de la aplicación, seleccione la vista Administración.

Aparece la pantalla Administración.

- 2. Seleccione la pestaña Usuarios y turnos.
- 3. Haga clic en Editar turnos.

Aparece el cuadro de diálogo de Editar turnos.

- 4. En la columna Acciones del turno que desee modificar, haga clic en el icono del lápiz.
- 5. Modifique la información necesaria de los campos siguientes.
	- Nombre del turno
	- Hora de inicio y Hora de finalización
	- Días de la semana
- 6. Haga clic en Aceptar.

#### **Eliminar turnos**

1. En el menú principal de la aplicación, seleccione la vista Administración.

Aparece la pantalla Administración.

- 2. Seleccione la pestaña Usuarios y turnos.
- 3. Haga clic en Editar turnos.
- 4. En la lista de turnos, seleccione un turno y haga clic en el icono de papelera.
- 5. Para confirmar la eliminación, haga clic en Eliminar.
- 6. Haga clic en Cerrar.

#### <span id="page-29-0"></span>**PROGRAMACIÓN DE PRODUCCIÓN**

La Programación de producción planificada (PPS) se define como el momento en que un administrador espera que esté activa una impresora. Puede utilizar la Programación de producción planificada para los cálculos de de productividad y de Eficacia general del dispositivo (OEE). Para conseguir unos cálculos precisos de OEE y productividad y sus gráficos, los administradores necesitan definir la Programación de producción planificada con la mayor exactitud posible.

El administrador puede aceptar y modificar le Programación de producción planificada prefijada o crear una Programación de producción personalizada. Todas las impresoras que no tienen programaciones de producción personalizadas utilizan la programación de producción prefijada. Cuando una impresora funciona fuera de su programación de producción planificada, se informa al operador y al administrador. Cuando un administrador inicia la sesión, se muestran opciones para identificar y gestionar el tiempo de producción no planificada detectado en cada impresora.

#### <span id="page-29-1"></span>**Adición de una programación de producción**

Los administradores pueden agregar programaciones de producción.

1. En el menú principal de la aplicación, seleccione la vista Administración.

Aparece la pantalla Administración.

- 2. Seleccione la pestaña Programaciones de producción.
- 3. Haga clic en Agregar programación.

Se muestra el cuadro de diálogo Agregar programación.

- 4. Para Agregar, seleccione una opción:
	- Manualmente: Esta opción agrega una nueva programación de producción basada en los parámetros que haya configurado.
		- Para Nombre de la programación, escriba un nombre para la programación de producción.
		- Seleccione una Hora de inicio y una Hora de finalización.
		- Para Días de la semana, seleccione uno o más días para la programación de producción.
- Para Seleccionar impresoras, seleccione la casilla de verificación de cada impresora a la que desee aplicar la programación de producción.
- Desde el turno (vincular la programación al turno): Esta opción agrega una nueva programación de producción basada en las opciones configuradas del turno.
	- Para Seleccionar turno, seleccione un turno en el que basar la nueva programación de producción.
	- Para Nombre de la programación, escriba un nombre para la programación de producción.
	- Para Seleccionar impresoras, seleccione la casilla de verificación de cada impresora a la que desee aplicar la programación de producción.
- Copiar de otra programación: Esta opción agrega una nueva programación de producción basada en las opciones de otra programación de producción.
	- Para Seleccionar copia programada, seleccione una programación de producción de la lista en el que basar la nueva programación de producción.
	- Nombre de la programación
	- Seleccione una Hora de inicio y una Hora de finalización.
	- Para Días de la semana, seleccione uno o más días para la programación de producción.
	- Para Seleccionar impresoras, seleccione la casilla de verificación de cada impresora a la que desee aplicar la programación de producción.
- 5. Para guardar la nueva programación de producción, haga clic en Aceptar.

#### **Modificación de una programación de producción**

1. En el menú principal de la aplicación, seleccione la vista Administración.

Aparece la pantalla Administración.

- 2. Seleccione la pestaña Programaciones de producción.
- 3. En la columna Acciones de la programación de producción que desee modificar, haga clic en el icono del lápiz.
- 4. En el mensaje de confirmación, haga clic en Sí.
- 5. En el cuadro de diálogo Editar programación, realice los cambios necesarios en la información. Si desea información detallada, consulte Adición de una [programación](#page-29-1) de producción.
- 6. Haga clic en Aceptar.

#### **Restablecimiento de la programación de producción prefijada**

Puede restablecer la programación de producción prefijada de lunes a viernes, de 8:00 a.m. a 5:00 p.m.

Para restablecer la programación de producción prefijada:

1. En el menú principal de la aplicación, seleccione la vista Administración.

Aparece la pantalla Administración.

2. Seleccione la pestaña Programaciones de producción.

3. Para Programación predefinida, en la columna Acciones haga clic en el icono Restaurar. El icono Restaurar está compuesto de dos barras inclinadas.

La programación de producción prefijada se restablece de lunes a viernes, de 8:00 a.m. a 5:00 p.m.

#### **Eliminación de programaciones de producción**

Puede eliminar programaciones de producción que haya agregado con anterioridad. La programación de producción prefijada no puede eliminarla.

1. En el menú principal de la aplicación, seleccione la vista Administración.

Aparece la pantalla Administración.

- 2. Seleccione la pestaña Programaciones de producción.
- 3. En la lista, localice la programación de producción que desee eliminar. En la columna Acciones haga clic en el icono Eliminar.
- 4. Para confirmar la eliminación, haga clic en Eliminar.

#### **Adición de una impresión no programada a la programación de producción**

Puede agregar impresiones no programadas ni planificadas a sus programaciones de producción. Xerox® FreeFlow® Visión calcula y guarda la impresión no programada. La vista de Panel puede mostrar todas las actividades de impresión no planificadas y dejar al administrador seleccionar una respuesta a cada caso.

Para tomar una decisión sobre cada caso de impresión no programada:

1. En el menú principal de la aplicación, seleccione la vista Panel.

Aparece la pantalla Administración.

2. Seleccione un caso de impresión no programada en la lista de Impresión no programada.

Aparece la pantalla Impresión no programada.

- 3. Utilice las opciones de la pantalla Impresión no programada para:
	- Guardar el volumen de impresora como un evento individual y ajuste las horas de inicio y de finalización.
	- Agregar una nueva programación de producción en base a las horas de inicio y finalización, y ajustar ambos tiempos.
	- Eliminar el evento y el volumen de impresión.
- 4. Para confirmar la impresión no programada, haga clic en Aceptar.

Asegúrese de que el administrador se supervisa con frecuencia y ha tomado una decisión de impresión no programada con la información más completa y fiable.

#### <span id="page-31-0"></span>**IMPRESORAS**

Desde la pestaña Impresoras, se puede:

- Agregar impresoras
- Modificar información de impresoras
- Ocultar impresoras
- Eliminar impresoras
- Suspender la recopilación de datos de impresoras

#### **Adición de impresoras desde Xerox® FreeFlow® Core**

La opción Agregar impresoras desde FreeFlow Core se encuentra disponible para la versión 6.1 o posterior de Xerox® FreeFlow® Core.

Para agregar impresoras desde Xerox® FreeFlow® Core, siga estos pasos:

1. En el menú principal de la aplicación, seleccione la vista Administración.

Aparece la pantalla Administración.

- 2. Seleccione la pestaña Impresoras.
- 3. Haga clic en Agregar impresoras desde FreeFlow Core.

Aparecerá una de las siguientes ventanas:

- Si Xerox® FreeFlow® Visión recupera correctamente las impresoras, aparece la ventana Recuperación de la impresora completada con un mensaje de confirmación que indica que Todas las impresoras de FreeFlow Core se han recuperado y agregado.
- Si Xerox® FreeFlow® Visión no consigue recuperar las impresoras, aparece la ventana Error de conexión a FreeFlow Core con un mensaje de confirmación que indica que El servidor FreeFlow Core no se puede encontrar y las impresoras FreeFlow Core no se pueden recuperar.
- 4. Haga clic en Cerrar.

#### <span id="page-32-0"></span>**Adición manual de impresoras**

1. En el menú principal de la aplicación, seleccione la vista Administración.

- 2. Seleccione la pestaña Impresoras.
- 3. Haga clic en el botón Agregar impresora.
- 4. En el campo Dirección IP del servidor de impresión, introduzca la dirección IP del servidor de impresión.

5. En el menú Protocolo de comunicación del servidor de impresión, seleccione una opción:

Nota: La información del cuadro de diálogo Agregar impresora cambia en función del Protocolo de comunicación del servidor de impresión que se seleccione.

- Fiery API: Si selecciona esta opción, aparecen los campos siguientes. Introduzca la información solicitada.
	- Nombre de usuario de Fiery
	- Clave de Fiery
- SNMP V1: Si selecciona esta opción, aparece el campo siguiente. Introduzca la información solicitada.
	- Leer nombre de comunidad
- SNMP V2: Si selecciona esta opción, aparece el campo siguiente. Introduzca la información solicitada.
	- Leer nombre de comunidad
- SNMP V3: Si selecciona esta opción, aparecen los campos siguientes. Introduzca la información solicitada.
	- Nombre de usuario seguro
	- Tipo de autenticación
	- Contraseña de autenticación de usuario
	- Tipo de privacidad
	- Contraseña de privacidad
- 6. Aparecen Modelo de impresora, Dirección IP del servidor de impresión y Objetivo de productividad proyectado. Puede modificar el Objetivo de productividad para que coincida con los objetivos de productividad específicos de su tienda.

Nota: No está garantizado que el objetivo de productividad calculado coincida con las especificaciones del centro de cada usuario, flujo de trabajo y hardware. Se recomienda que los administradores introduzcan objetivos de productividad que se ajusten a la configuración de sus centros e impresoras.

- 7. Seleccione la medida de Objetivo de productividad como Por hora o Por minuto.
- 8. En el campo Nombre personalizado de la impresora, escriba un nombre personalizado para la impresora.
- 9. En el campo Número de serie, escriba el número de serie la impresora.
- 10. En el campo Ubicación, escriba la ubicación física de la impresora.
- 11. Haga clic en Aceptar.

#### **Visualización de información adicional de impresoras**

Puede ver información adicional de cada impresora representada en la pestaña Impresoras.

Para ver información adicional:

1. En el menú principal de la aplicación, seleccione la vista Administración.

- 2. Seleccione la pestaña Impresoras.
- 3. Sitúe el puntero en cualquier punto de la ficha de una impresora, a excepción de las áreas del gráfico seleccionables o con mandos de control. Aparecerá la siguiente información adicional de la impresora:
	- Nombre del producto
	- Número de serie, si está disponible
	- Dirección IP del servidor de impresión
	- Objetivo de productividad

#### **Modificación de información de la impresora**

1. En el menú principal de la aplicación, seleccione la vista Administración.

Aparece la pantalla Administración.

- 2. Seleccione la pestaña Impresoras.
- 3. Sitúe el puntero en cualquier punto de la ficha de una impresora, a excepción de las áreas del gráfico seleccionables o con mandos de control.
- 4. Haga clic en el icono Editar.
- 5. Realice los cambios necesarios y haga clic en Aceptar.

Nota: Si desea información detallada, consulte Adición manual de [impresoras.](#page-32-0)

#### **Ocultación de impresoras**

Cuando se oculta una impresora, la recopilación de datos permanece activada, pero la impresora se oculta en las vistas Panel y Analizar.

Para ocultar una impresora:

1. En el menú principal de la aplicación, seleccione la vista Administración.

Aparece la pantalla Administración.

- 2. Seleccione la pestaña Impresoras.
- 3. Sitúe el puntero en cualquier punto de la ficha de una impresora, a excepción de las áreas del gráfico seleccionables o con mandos de control.
- 4. Haga clic en el icono Ocultar.
- 5. Para confirmar, haga clic en Ocultar.

#### **Suspensión de la recopilación de datos de una impresora**

Al suspender la recopilación de datos de una impresora, la función queda desactivada, pero la impresora sigue siendo visible en las vistas Panel y Analizar.

Para suspender la recopilación de datos de una impresora:

1. En el menú principal de la aplicación, seleccione la vista Administración.

Aparece la pantalla Administración.

- 2. Seleccione la pestaña Impresoras.
- 3. Sitúe el puntero en cualquier punto de la ficha de una impresora, a excepción de las áreas del gráfico seleccionables o con mandos de control.
- 4. Haga clic en el icono Suspender.
- 5. Para confirmar, haga clic en Suspender.

#### **Eliminación de impresoras**

Para eliminar una impresora:

1. En el menú principal de la aplicación, seleccione la vista Administración.

Aparece la pantalla Administración.

- 2. Seleccione la pestaña Impresoras.
- 3. Sitúe el puntero del ratón sobre una ficha de impresora, en un área seleccionable del gráfico, y haga clic en el icono de papelera.

Nota: Antes de continuar con la eliminación, un mensaje le indicará que realice copia de seguridad de todos los datos históricos.

4. Para confirmar la eliminación, haga clic en Eliminar.

#### <span id="page-35-0"></span>**GRUPOS DE IMPRESORAS**

Un grupo de impresoras es un conjunto de impresoras definido por un nombre de grupo de impresoras. Los grupos de impresoras son muy útiles para filtrar las impresoras que el usuario no desee ver. Con la pestaña Grupo de impresoras, es posible definir grupos de impresoras, asignar nombre a cada grupo de impresoras y agregar o quitar impresoras. Una impresora puede pertenecer a uno o a varios grupos. Una vez definido un grupo de impresoras, este queda visible para todos los usuarios en el menú de selección de Grupo de impresoras en la vista Panel.

Los administradores pueden agregar, modificar y eliminar grupos de impresoras.

#### **Adición de grupos de impresoras**

Para agregar un grupo de impresoras:

1. En el menú principal de la aplicación, seleccione la vista Administración.

Aparece la pantalla Administración.

- 2. Seleccione la pestaña Grupos de impresoras.
- 3. Haga clic en + Agregar grupo.

Se muestra el cuadro de diálogo Agregar grupo.

- 4. En el campo Escribir nombre de grupo, escriba un nombre para el grupo de impresoras.
- 5. Haga clic en Aceptar.

#### **Adición de impresoras a un grupo de impresoras**

Para agregar una o más impresoras a un grupo de impresoras:

1. En el menú principal de la aplicación, seleccione la vista Administración.

Aparece la pantalla Administración.

- 2. Seleccione la pestaña Grupos de impresoras.
- 3. Seleccione el grupo de impresoras al que desee agregar una impresora y haga clic en Agregar la impresora al grupo.
- 4. Seleccione una opción:
	- Agregar impresoras existentes
	- Agregar nueva Impresora
- 5. Rellene los campos necesarios en el cuadro de diálogo que aparece.

Nota: Si desea información detallada sobre la adición de nuevas impresoras, consulte Adición [manual](#page-32-0) de [impresoras](#page-32-0).

6. Haga clic en Agregar.

#### **Retirada de impresoras de un grupo de impresoras**

1. En el menú principal de la aplicación, seleccione la vista Administración.

Aparece la pantalla Administración.

- 2. Seleccione la pestaña Grupos de impresoras.
- 3. Sitúe el puntero en cualquier punto de la ficha de una impresora, a excepción de las áreas del gráfico seleccionables o con mandos de control.
- 4. Haga clic en el icono Quitar (X).
- 5. Para confirmar la retirada, haga clic en Quitar.

#### **Cambio del nombre de grupo de impresoras**

1. En el menú principal de la aplicación, seleccione la vista Administración.

- 2. Seleccione la pestaña Grupos de impresoras.
- 3. Haga clic en el icono Editar.
- 4. Cambie el nombre del grupo de impresoras pertinente.
- 5. Haga clic en Aceptar.

#### **Eliminación de grupos de impresoras**

Nota: Cuando se elimina un grupo de impresoras, no se eliminan las impresoras de dicho grupo.

1. En el menú principal de la aplicación, seleccione la vista Administración.

Aparece la pantalla Administración.

- 2. Seleccione la pestaña Grupos de impresoras.
- 3. Haga clic en el icono Eliminar.
- 4. Para confirmar la eliminación, haga clic en Eliminar.

#### <span id="page-37-0"></span>**SISTEMA**

Desde la pestaña Sistema puede gestionar información del sistema, como el intervalo de sondeo, el tiempo de cierre de sesión automático, la eliminación de datos de la base de datos y la licencia de software.

#### **Cambio del intervalo de sondeo de la impresora**

El intervalo de sondeo de la impresora determina la frecuencia con la que Xerox® FreeFlow® Visión consulta la impresora para adquirir datos exactos.

Para cambiar el intervalo de sondeo de la impresora:

1. En el menú principal de la aplicación, seleccione la vista Administración.

Aparece la pantalla Administración.

- 2. Seleccione la pestaña Sistema.
- 3. En la sección de Intervalo de sondeo de la impresora, establezca el número de segundos y minutos, de 5 segundos a 10 minutos, como se indica a continuación:
	- Para disminuir el valor, haga clic en el icono del signo menos.
	- Para aumentar el valor, haga clic en el icono del signo más.

Nota: Asegúrese de que el intervalo de sondeo de la impresora sea superior al intervalo de sondeo mínimo mostrado e inferior al intervalo máximo mostrado. Cuando el intervalo de sondeo no es correcto, aparece el siguiente mensaje: No se recopilan datos de la impresora entre los sondeos de esta. Esto resultará en una mayor ausencia de datos de la impresora en intervalos de sondeo más prolongados.

#### **Cambio del tiempo de cierre de sesión automático**

Puede activar el sistema para que cierre la sesión de un usuario automáticamente tras un determinado período de inactividad.

Para definir el período de inactividad que debe trascurrir para el cierre de sesión automático:

1. En el menú principal de la aplicación, seleccione la vista Administración.

- 2. Seleccione la pestaña Sistema.
- 3. En la sección de Activar cierre de sesión automático, establezca el tiempo de desconexión en minutos y horas, de 2 minutos a 99 horas, como se indica a continuación:
	- Para disminuir el tiempo para cerrar la sesión, haga clic en el icono del signo menos.
	- Para aumentar el tiempo para cerrar la sesión, haga clic en el icono del signo más.
	- Nota: Asegúrese de que el tiempo de cierre de sesión automático sea superior a la duración mínima mostrada e inferior a la duración máxima mostrada. De lo contrario, el sistema restablece la duración a 0:00.

#### **Eliminar datos de la base de datos**

Puede eliminar datos de la base de datos si detecta que la capacidad de la base de datos está agotándose. El administrador puede controlar la capacidad de sus conjuntos de datos en el menú Sistema. Si el uso de la base de datos supera el 90 % de su capacidad máxima, el administrador verá que hay un problema de capacidad.

Para liberar espacio en la base de datos, siga estos pasos:

1. En el menú principal de la aplicación, seleccione la vista Administración.

Aparece la pantalla Administración.

- 2. Seleccione la pestaña Sistema.
	- En la sección Capacidad de la base de datos, haga clic en el botón Eliminar datos.
- 3. Seleccione el periodo de tiempo de eliminación de datos.
	- Eliminar todos los datos antes de la fecha especificada, o bien
	- Eliminar todos los datos en el intervalo de fechas especificado
- 4. Seleccione el tamaño de datos en el periodo de tiempo seleccionado que desee eliminar.
- 5. Haga clic en el botón Eliminar.
- 6. Para confirmar la eliminación de datos de la base de datos, haga clic en Eliminar.

#### **Visualización de información de licencia del software**

Nota: Si la licencia de software está programada para vencer antes de 30 días, desde la pestaña Sistema de la vista Administración podrá ver la indicación del inminente vencimiento de la licencia.

Para ver la información de licencia del software FreeFlow® Visión de Xerox®:

1. En el menú principal de la aplicación, seleccione la vista Administración.

2. Seleccione la pestaña Sistema.

La sección de Licencia de software muestra la siguiente información:

- Estado de la licencia
- Fecha de caducidad de la licencia
- Días hasta el vencimiento
- Nombre del producto
- Versión
- ID del host

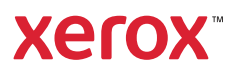